# **Plant 全国教員研修プラットフォーム <教員アカウント向けマニュアル>**

**文部科学省**

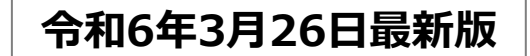

# 目次

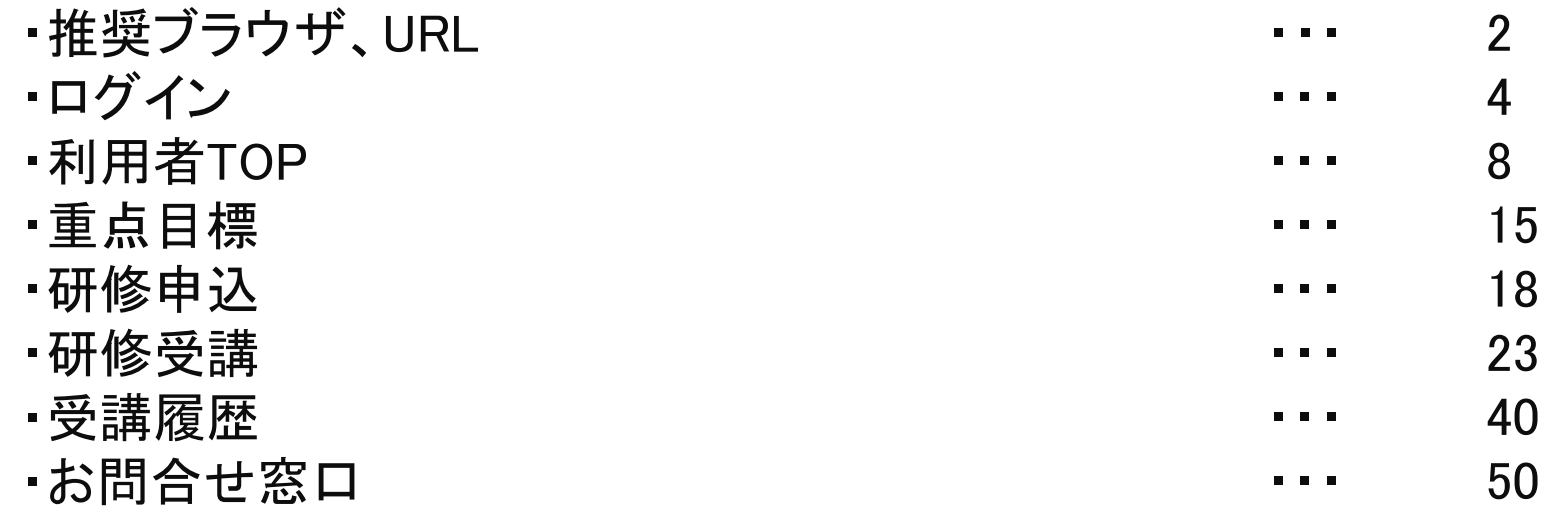

**「Plant 全国教員研修プラットフォーム」の推奨ブラウザは下記となります。**

【**PC**】 **Windows10 以上 Microsoft Edge( Chromium版以降) Google Chrome (最新版)**

**【スマートフォン】 Android Google Chrome (最新版)**

**iPhone, iOS Safari (最新版)**

**※OS、ブラウザはサポート中に限ります。**

**Microsoft Edgeについては、サポートが終了しているLegacy版はセキュリティ更新プログラムの 提供がないため、Chromium 版以降の御利用を想定しております。 また、その他のブラウザについても、古いバージョンのブラウザ利用は適切に画面表示がされない等の 不具合が生じる可能性があるため、最新版の御利用を想定しております。何卒ご容赦願います。**

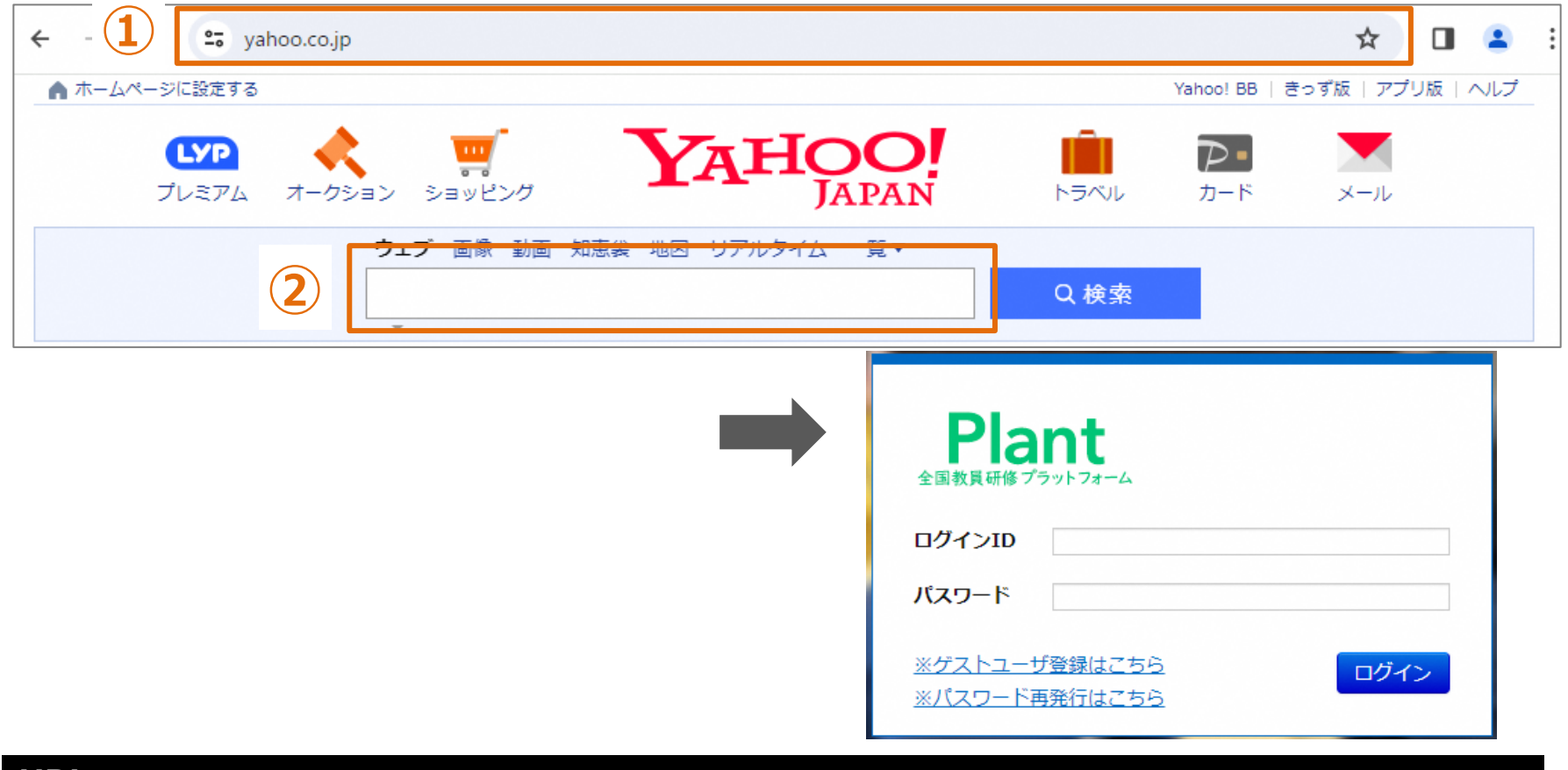

#### **URL**

**URLは「https://plant.nits.go.jp/」です。 ①ブラウザ上部にある「URL欄」に上記URLを入力してください。 「Plant 全国教員研修プラットフォーム」のログイン画面に遷移します。 ②Yahoo等検索エンジンの検索ボックスにURLを入力してもアクセスできませんのでご注意ください。**

# **ログイン**

#### **❶ ログイン パスワード発行:ログイン**

**①Plantのログイン画面を開きます。ログインIDとパスワードを 入力して「ログイン」をクリックしてください。 ②登録されているメールアドレスが表示されます。 認証メールアドレスを選択し「認証コード送信」を クリックしてください。 ⇒選択されているメールアドレスにコードが届きます。**

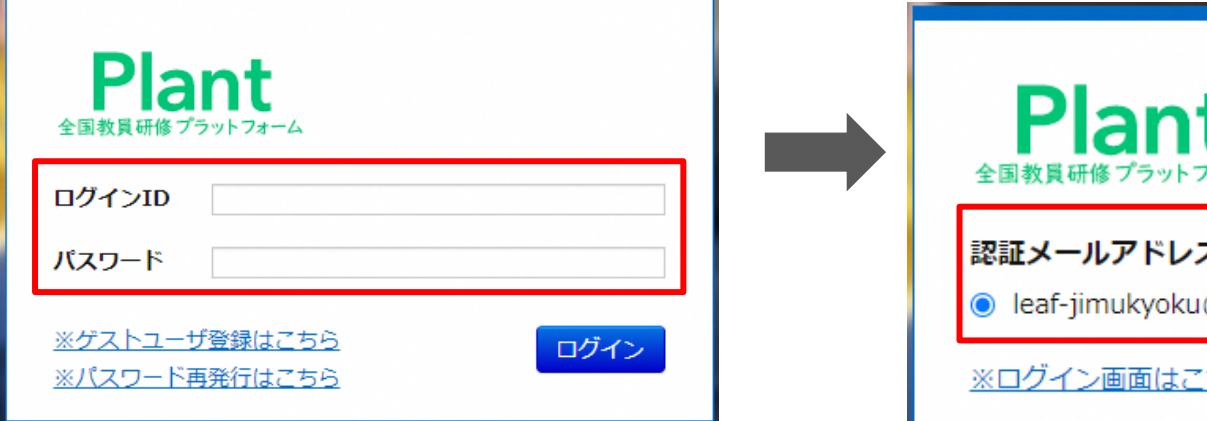

#### **③認証コード入力画面に遷移しますので、メールに記載された コードを入力し、「検証」をクリックしてください。**

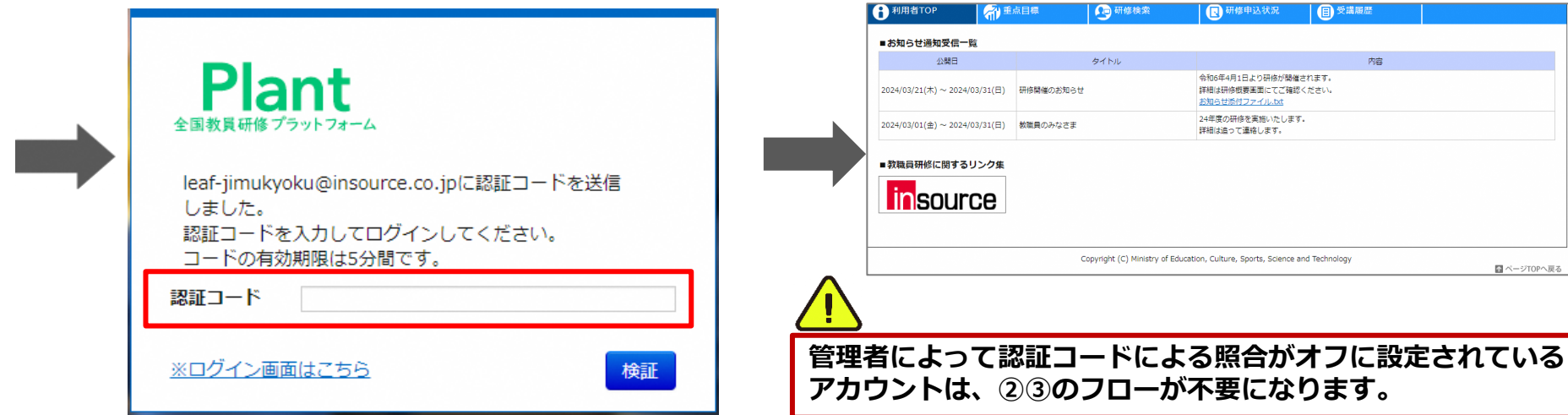

# オーム ス選択 @insource.co.jpにメールを送信 認証コード送信 ちら

#### **④利用者TOP画面が表示されます。**

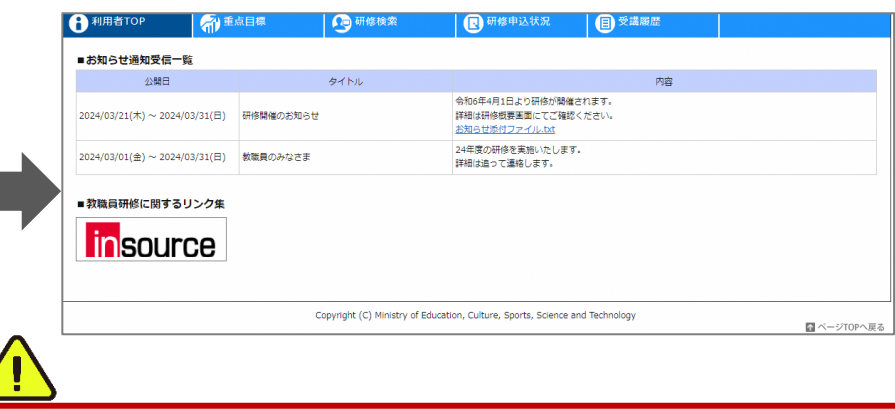

# **❶ ログイン パスワード発行:ログイン メールアドレスを登録されていない方**

#### **①Plantのログイン画面を開きます。ログインIDとパスワードを ②アカウント情報変更画面に遷移します。 入力して「ログイン」をクリックしてください。**

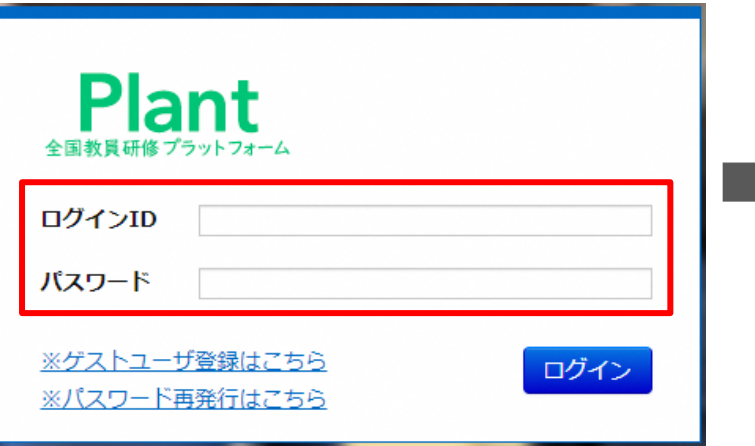

**「メールアドレス1」やその他項目を入力して、 「更新」をクリックしてください。 ⇒各アカウント情報が変更されます。**

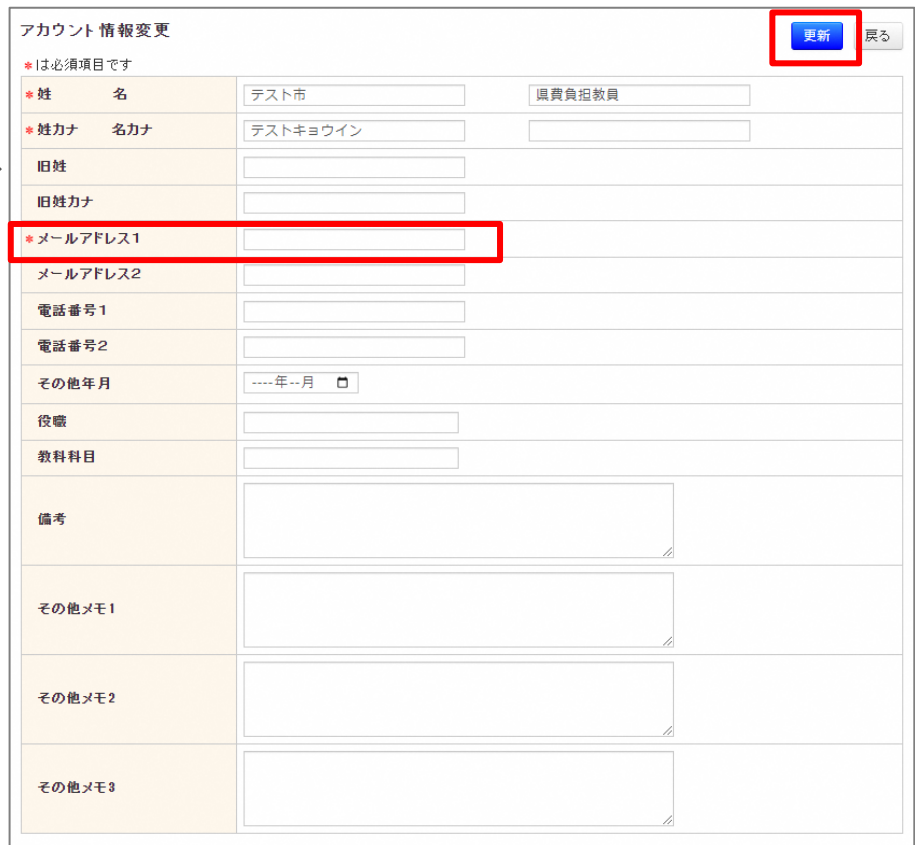

#### **❶ ログイン パスワード発行:パスワード発行**

**①パスワードが分からない場合、メールでの発行が可能です。 「※パスワード再発行はこちら」をクリックしてください。**

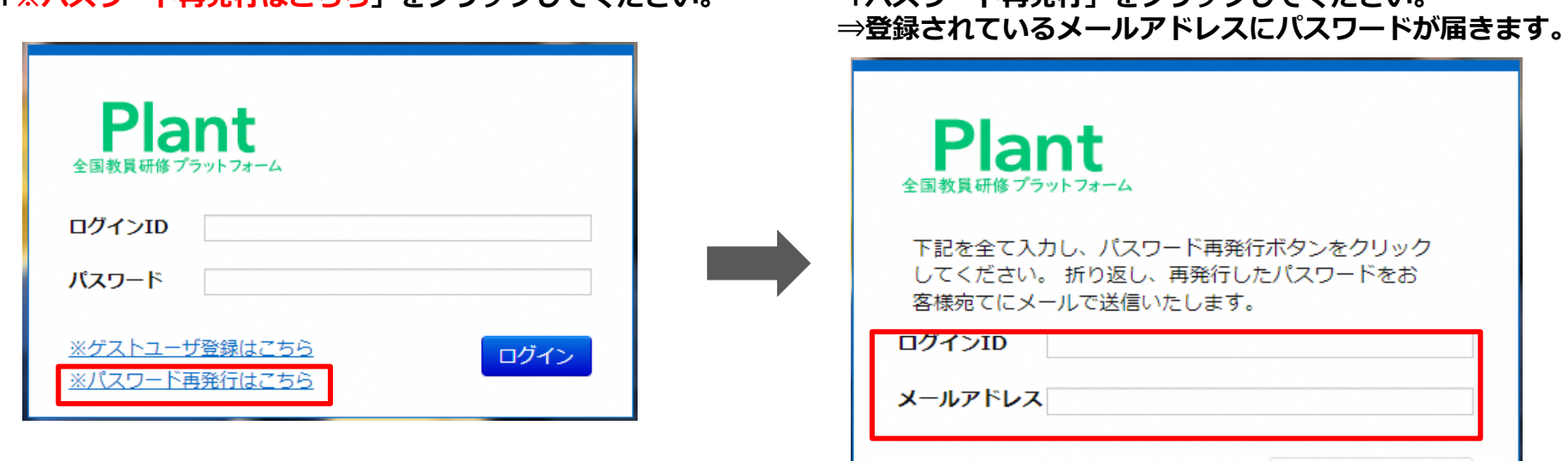

**②「ログインID」とメールアドレスを入力し**

※ログイン画面はこちら

**「パスワード再発行」をクリックしてください。**

パスワード再発行

# **利用者TOP**

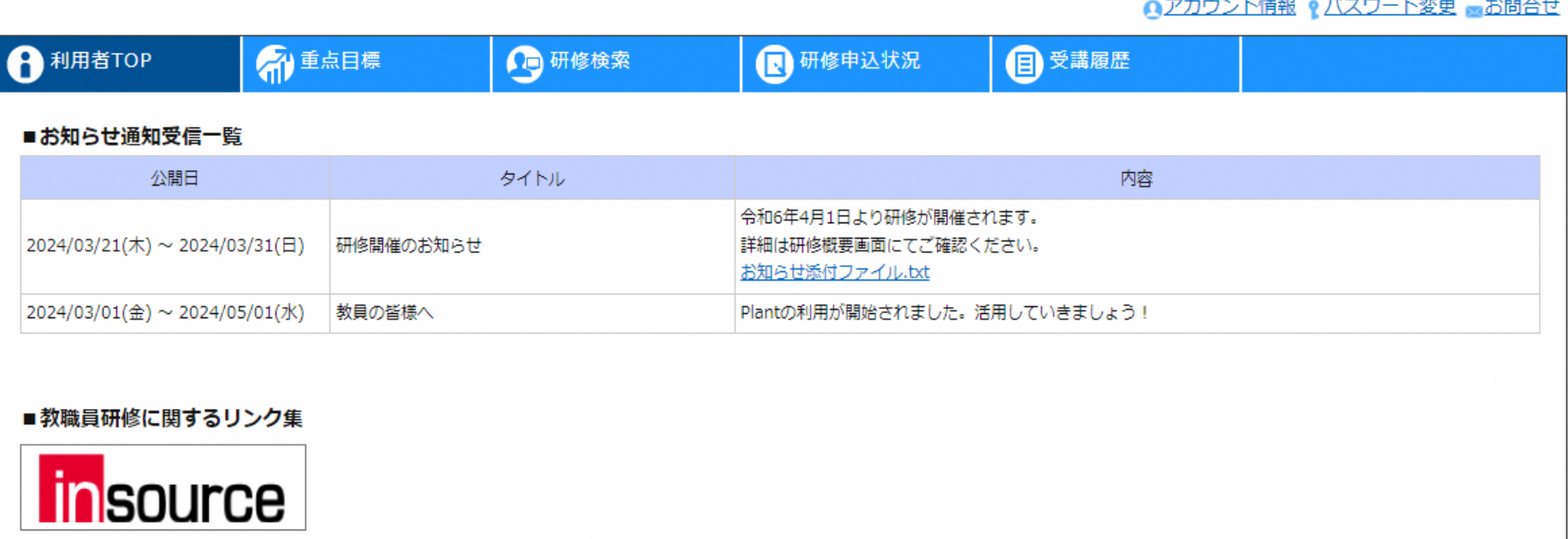

# **利用者TOP**

**ログイン後のTOP画面です。**

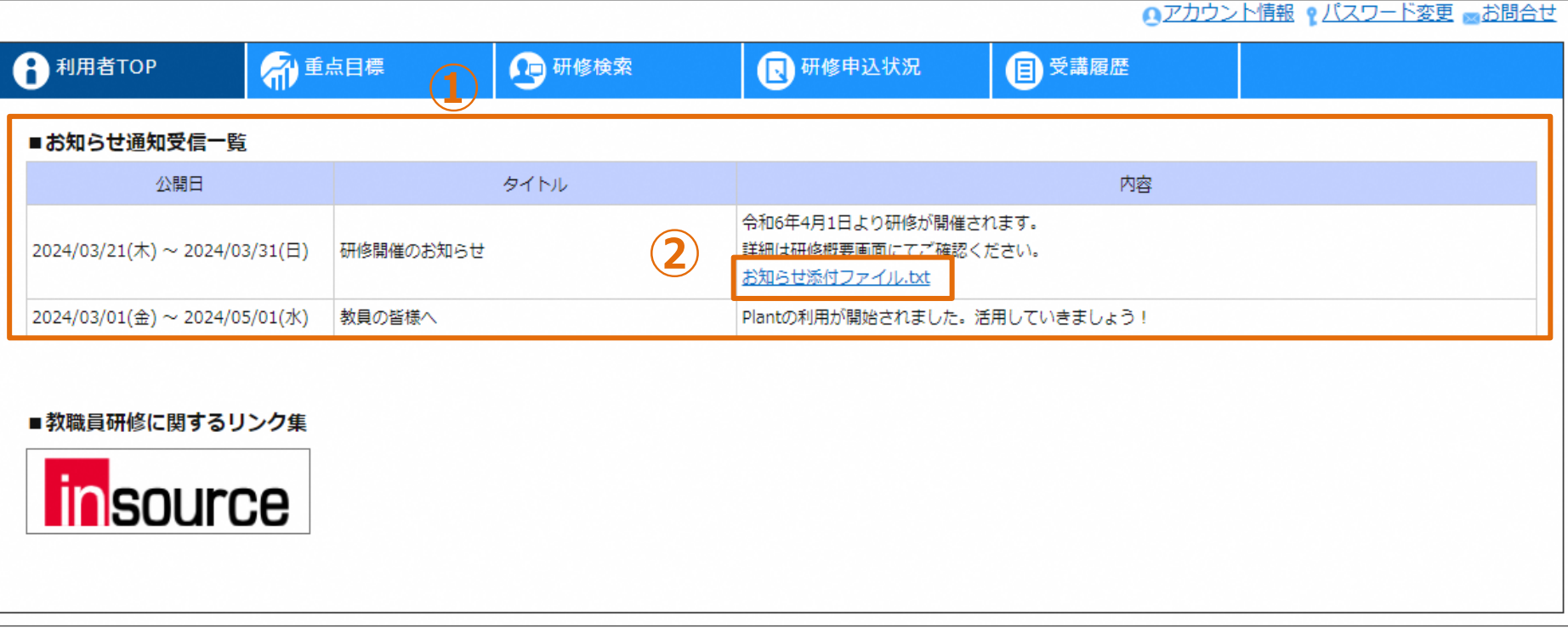

**お知らせ通知一覧**

**①公開されているお知らせ通知一覧が表示されます。 ②添付ファイルがある場合、ダウンロードリンクが表示されます。**

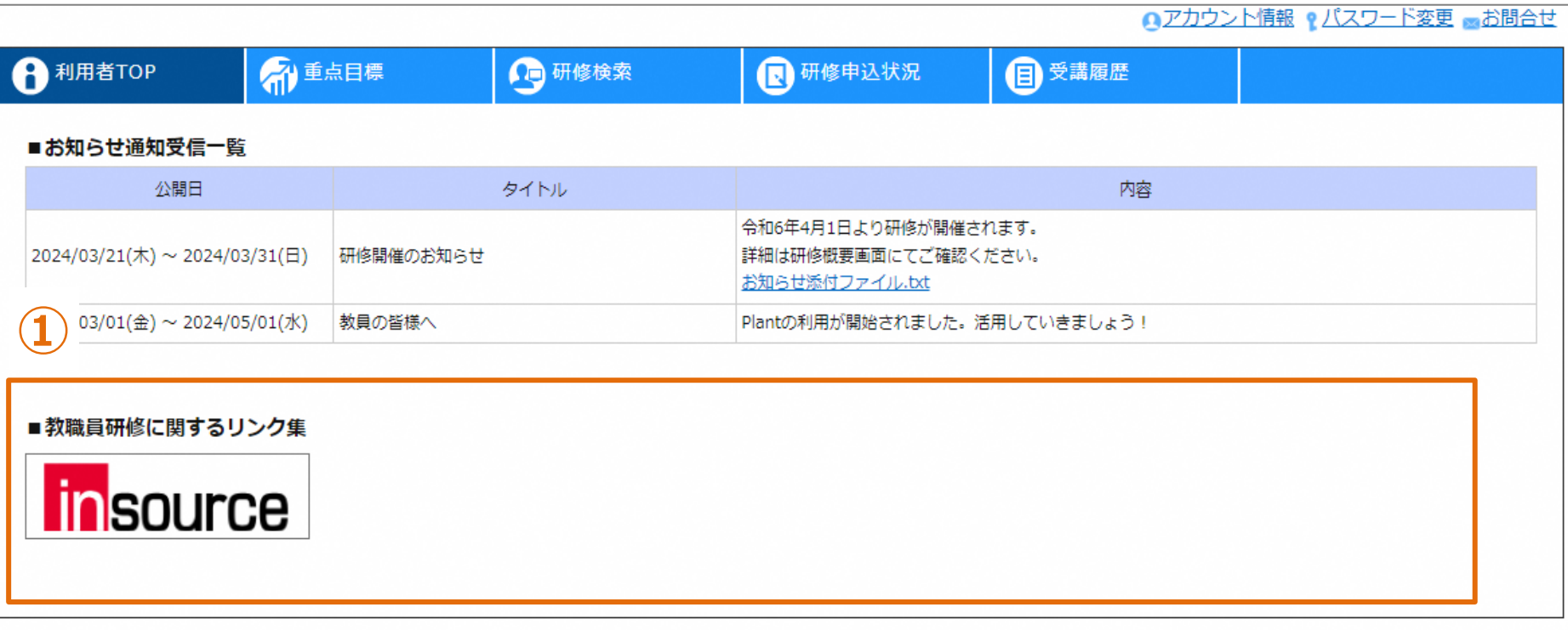

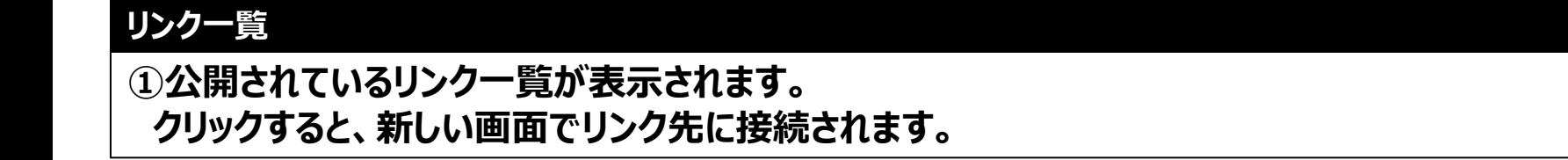

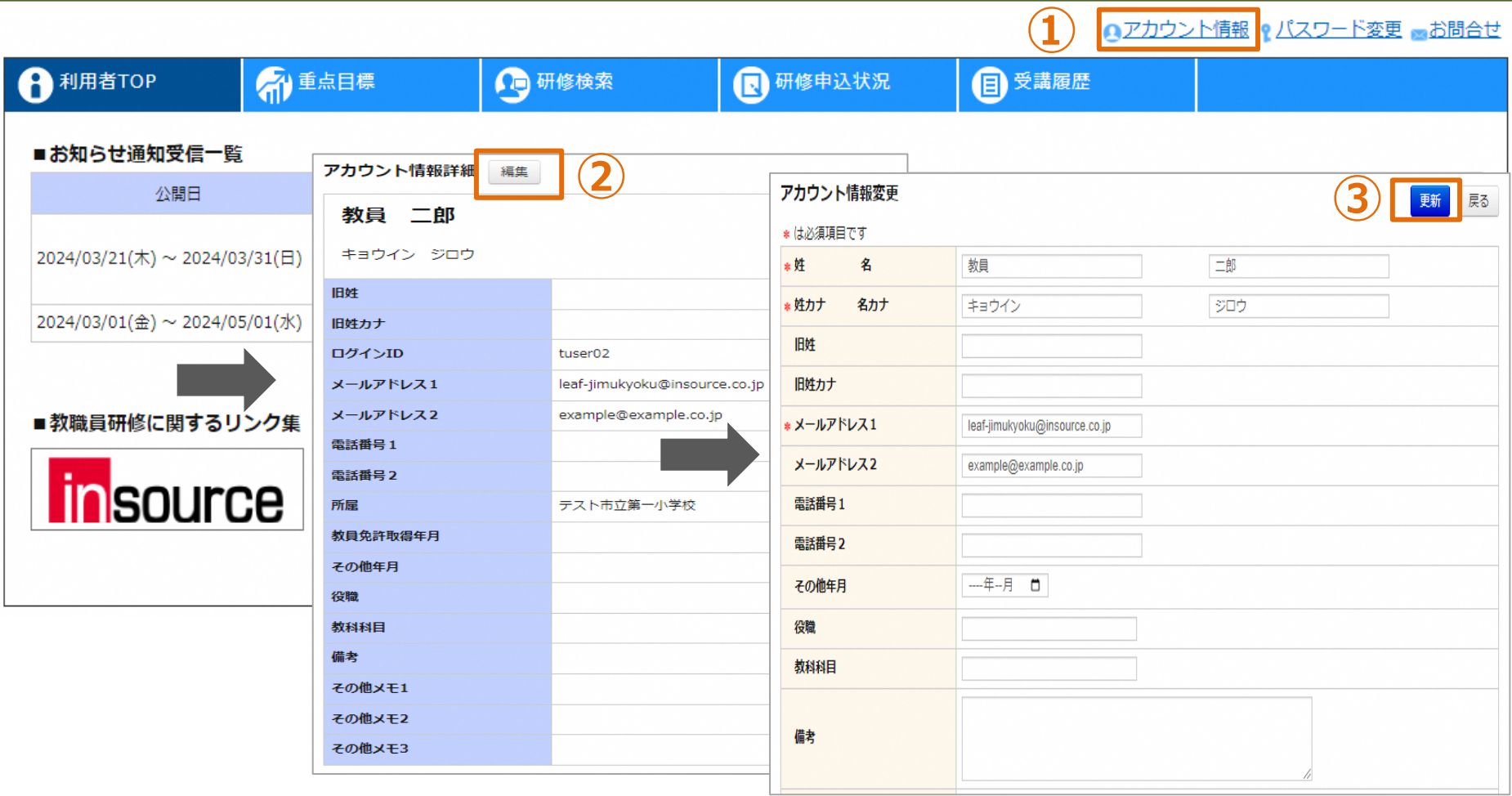

#### **アカウント情報の更新**

**①「アカウント情報」をクリックしてください。画面が遷移します。 ②「編集」をクリックしてください。画面が遷移します。 ③各項目を入力し、「更新」をクリックしてください。**

![](_page_13_Picture_27.jpeg)

### **パスワードの変更**

**①「パスワード変更」をクリックしてください。画面が遷移します。 ②各項目を入力し、「更新」をクリックしてください。**

Qアカウント情報 ? パスワード変更 ■お問合せ

![](_page_14_Figure_3.jpeg)

**③タイトルと問合せ内容を記入し、 「送信」をクリックしてください。**

**ヘルプデスク事務局より、返信先メールアドレスに回答の連絡を差し上げます。**

![](_page_15_Picture_0.jpeg)

# **❶ 重点目標登録・編集**

![](_page_16_Figure_1.jpeg)

#### **重点目標一覧**

**①画面上部タブの「重点目標」をクリックしてください。 現在設定されている重点目標の一覧が表示されます。 ②「重点目標登録・編集」をクリックしてください。画面が遷移します。**

![](_page_17_Figure_1.jpeg)

## **重点目標の登録・編集**

**①目標を設定する「年度」を選択してください。**

**②目標を設定する育成指標を「教員向け」「校長向け」から選択してください。**

**③選択した「年度」「職種」の育成指標が表示されます。**

**重点目標とする指標を選択してください。**

**④「更新」をクリックしてください。**

# **研修申込**

### **❶ 研修検索・詳細確認**

![](_page_19_Picture_80.jpeg)

#### **❶ 研修検索・詳細確認**

![](_page_20_Picture_31.jpeg)

**①検索条件の内容をもとに、登録されている研修が表示されます。研修名をクリックしてください。 画面が遷移します。**

**②研修名をクリックすると、研修の詳細情報を確認することができます。**

#### **❷ 研修申込**

![](_page_21_Picture_35.jpeg)

# **研修の申込**

**①研修検索画面の研修一覧部分で「申込ボタン」をクリックしてください。画面が遷移します。 ※申込期限が終了しているものや、申込ができない研修は申込ができません。 ②申し送り事項(自由入力)を入力後、「申込ボタン」をクリックしてください。画面が遷移します。** ③申込完了すると、「申込処理を行いました。」と文言が表示され、ステータスが変わります。 <sub>21</sub>

## **❸ 研修申込状況確認**

![](_page_22_Picture_83.jpeg)

### **研修の申込状況一覧 / 研修のキャンセル**

**①「研修申込状況」のタブをクリックしますと研修申込状況検索が出てきます。 ②受講ステータスを確認でき、「確認」ボタンをクリックすると研修申込状況確認画面が表示されます。 ③研修申込状況確認画面で申込状況がわかります。(各ステータスの内容は上記の通り。) ④現在参照している研修をキャンセルすることができます。**

# **研修受講**

### **❶ 研修検索画面**

![](_page_24_Picture_28.jpeg)

**研修検索一覧**

**①画面上部タブの「研修検索」をクリックしてください。**

**②承認者の承認が完了しますと「受講決定」になり研修の受講が可能になります。**

![](_page_25_Picture_27.jpeg)

#### **研修の詳細情報**

**①受講決定している研修名をクリックすると、研修の情報が確認できます。** ②対面研修の場合は受講者情報のデータが載った二次元バーコードが表示されます。 (印刷可) 25

# **❷ 研修受講**

![](_page_26_Picture_80.jpeg)

#### **❸ 動画視聴**

![](_page_27_Picture_1.jpeg)

#### **動画視聴画面**

**①研修概要の動画一覧で動画名をクリックすると視聴画面に遷移します。 ②視聴画面を開き、動画を視聴することが可能になります。画面をクリックすると動画は開始いたします。 ※再生が開始すると、シークバーの表示や、再生速度の調整が可能になります。 ③動画を全て視聴すると「閲覧完了報告」ボタンがクリックでき、視聴の完了報告を行います。**

![](_page_28_Picture_27.jpeg)

#### **動画一覧画面**

**①一番最初に「閲覧完了報告」ボタンをクリックした日付が表示されます。 ②「閲覧完了報告」ボタンをクリックした回数が表示されます。**

### **❹ 資料閲覧**

![](_page_29_Figure_1.jpeg)

#### **資料閲覧画面**

**①研修概要の資料一覧で資料名をクリックすると閲覧画面に遷移します。 ②閲覧画面を開き、四角枠の矢印ボタンを押すとページが先送りになります。 ③各スライドの画面が表示されます。クリックすると指定のページに遷移します。 ④スライド資料を全て閲覧すると「閲覧完了報告」ボタンがクリックでき、閲覧の完了報告を行います。**

![](_page_30_Picture_27.jpeg)

#### **資料一覧画面**

**①一番最初に「閲覧完了報告」ボタンをクリックした日付が表示されます。 ②「閲覧完了報告」ボタンをクリックした回数が表示されます。**

### **❺ テスト解答**

![](_page_31_Picture_1.jpeg)

#### **テスト解答画面**

**①研修概要の「解答入力」をクリックすると解答画面に遷移します。 ②解答内容を入力後、「確認画面へ」をクリックしていただきます。一時保存を押すと解答内容を保存します。**

- 
- **③解答確認画面が出てきて、入力した内容を確認し、問題なければ「解答確定」をクリックします。**
- **④解答完了画面が表示されます。**

![](_page_32_Picture_35.jpeg)

#### **テスト解答結果画面**

**①解答したテストの点数が表示されます。また合格点ラインが設定されている場合は合否の判定がされます。 ②一度解答したテストは解答状況にボタンが追加されます**

**・再解答:解答のやり直しが可能です。**

**・参照:解答内容のみの確認になります。再解答はできません。**

#### **❻ 課題・アンケート回答**

![](_page_33_Picture_39.jpeg)

#### **課題・アンケート回答画面**

**①研修概要の「回答入力」をクリックすると回答画面に遷移します。**

**②回答内容を入力いただき、「確認画面へ」をクリックしていただきます。一時保存を押すと回答内容を保存します。**

**③回答確認画面が出てきて、入力した内容を確認し、問題なければ回答を確定をクリックします。**

**④回答完了画面が表示されます。**

#### **❻ 課題・アンケート回答**

![](_page_34_Picture_27.jpeg)

#### **ファイル格納画面**

**①アンケートの中でファイルの提出が可能となっております。「ファイル追加」ボタンを押していただきます。 ②ファイル選択画面に遷移していただくと、ファイルを選択できる画面に遷移します。登録したいファイルを選択し、 「開く」ボタンを押していただきます。 ③Plantの画面上にファイルが表示されたら登録完了となります。**

![](_page_35_Picture_30.jpeg)

![](_page_35_Picture_31.jpeg)

**課題・アンケート結果画面**

**①一度回答した課題・アンケートは回答状況にボタンが追加されます**

**・再回答:回答のやり直しが可能です。**

**・参照:回答内容のみの確認になります。再回答はできません。**

![](_page_36_Picture_34.jpeg)

![](_page_36_Picture_35.jpeg)

#### **トピック一覧画面**

**①研修概要の「ディスカッションルームへ」ボタンを押すとトピック一覧に遷移します。 ②「トピックを追加する」をクリックすると、新しいトピックを追加でき、ディスカッションルームに遷移します。 ③ディスカッションルームのタイトルをクリックすると、ディスカッションルームの投稿画面に遷移します。**

![](_page_37_Picture_34.jpeg)

![](_page_37_Picture_35.jpeg)

#### **トピック追加画面**

**①トピック一覧から、「トピックを追加する」をクリックするとトピック追加画面に遷移します。 ②タイトルと内容を入力し、「追加」ボタンをクリックしていただきます。 ③新しいディスカッションルームが追加されます。**

#### **❼ ディスカッションルーム**

![](_page_38_Picture_32.jpeg)

![](_page_38_Picture_33.jpeg)

# **内容投稿画面 ①トピック一覧から、タイトルをクリックすると投稿一覧画面に遷移します。 ②「新しい投稿を作成」をクリックすると記述画面が表示され、新しい投稿を入力することができます。 ③投稿内容を入力し、「投稿」ボタンをクリックすると、投稿が完了します。**

### **❼ ディスカッションルーム**

![](_page_39_Picture_42.jpeg)

#### **投稿内容編集画面**

**①投稿内容から、「ファイル追加」ボタンをクリックすると、ファイル選択画面が表示されファイルをアップできます。。 ②「編集」をクリックすると記述画面が表示され、新しい投稿を入力することができます。 ③「再投稿」をクリックすると修正変更が完了します。 ④削除ボタンをクリックすると投稿が削除されます。 ※①②③④については研修主催者の設定で、対応できないケースがあります。**

![](_page_40_Picture_0.jpeg)

#### **❶ 受講履歴画面**

![](_page_41_Picture_36.jpeg)

#### **受講履歴検索一覧**

**①画面上部タブの「受講履歴」をクリックしてください。 ②年度ごとに受講履歴を検索することが可能です。研修名を指定することもできます。 ※年度の判定は4/1を基準にしております。(2024/02/08の研修は2023年度になります。) ③研修の修了判定が「修了」になった研修が一覧で表示されます。**

#### **❷ 受講履歴チャートの出力画面**

![](_page_42_Picture_77.jpeg)

#### ▼出力される受講履歴一覧 ▼出力されるチャートシート

![](_page_42_Picture_78.jpeg)

![](_page_42_Figure_5.jpeg)

#### **受講履歴一覧・チャート出力**

- **①「受講履歴出力」ボタンをクリックしてください。**
- **②受講履歴一覧がExcel形式で出力されます。**
- **③チャートを出力する際は、「チャートを合わせて出力」にチェックを入れて出力を行います。**

## **❸ 感想入力**

![](_page_43_Picture_45.jpeg)

#### **研修の感想・評価を入力**

- **①遷移した感想入力画面にて感想を入力いただきます。**
- **②一般研修の場合、感想と併せて5段階の評価を選択いただきます。**
- **③更新ボタンをクリックしていただくと、感想が登録されます。**
- **④登録完了しますと「更新処理を行いました」との表示がされ登録が完了しております。**

![](_page_44_Picture_37.jpeg)

#### **手動登録 受講履歴検索一覧**

**①画面上部タブの「受講履歴管理」をクリックしてください。**

**②「受講履歴登録」をクリックしてください。**

**③システム外で受講された研修について、登録された受講履歴が一覧で表示されます。**

### **❹ システム外で受講された研修の受講履歴**

![](_page_45_Picture_35.jpeg)

**手動登録 受講履歴**

**①「受講履歴追加」をクリックしてください。画面が遷移します。 ②受講された研修情報を項目に沿って入力を行ってください。(一般研修のみ登録可能です) ③新しい受講履歴が登録されます。**

### **❹ システム外で受講された研修の受講履歴**

![](_page_46_Picture_38.jpeg)

#### **手動登録 受講履歴**

**①「受講履歴一括登録」をクリックしてください。画面が遷移します。**

**②「新しい研修登録用CSV」もしくは「既存研修修正用CSV」をクリックしてください。**

**「新しい研修登録用CSV」の場合、空の登録用CSVファイルが出力されます。**

**「既存研修修正用CSV」の場合、登録済の受講履歴データが記載された登録用CSVが出力されます。**

# **CSVフォーマット(1/2)**

![](_page_47_Picture_110.jpeg)

# **CSVフォーマット(2/2)**

![](_page_48_Picture_75.jpeg)

#### **❹ システム外で受講された研修の受講履歴**

![](_page_49_Figure_1.jpeg)

![](_page_49_Picture_49.jpeg)

![](_page_49_Picture_3.jpeg)

# **お問合せ窓口**

**ご不明な点は、お気軽にお問合せください**

**■メールによるお問合せ Plant内に、お問合せ窓口がございます。 詳細は本マニュアルの14ページをご参照ください。**

**※ログインIDやパスワードに関するお問合せは 任命権者(教育委員会)様にお願いいたします。**